# Descripción general de las aplicaciones móviles empresariales de Cisco  $\overline{\phantom{a}}$

## Software aplicable | Versión

• Aplicación móvil empresarial de Cisco | 1.0.24 <u>[\(enlace a la App Store\)](https://apps.apple.com/us/app/cisco-business/id1569243325)</u>

## **Objetivo**

En este artículo se ofrece una descripción general de la aplicación Cisco Business Mobile en el momento de su lanzamiento e incluye enlaces de artículos a funciones detalladas de esta aplicación. Tenga en cuenta que las funciones y el aspecto evolucionarán con las actualizaciones de las aplicaciones.

#### Requisitos del sistema

La aplicación Cisco Business Mobile es compatible con los dispositivos basados en Apple iOS que ejecutan iOS versión 13.0 o posterior.

La aplicación Cisco Business Mobile puede gestionar los siguientes dispositivos empresariales:

- Switches inteligentes Cisco Business serie 220
- Switches inteligentes Cisco Business serie 250
- Switches gestionados Cisco Business serie 350
- Puntos de acceso Cisco Business serie 100
- Extensores de malla Cisco Business serie 100
- Puntos de acceso Cisco Business serie 200

#### Introducción

Cisco Business Mobile Application le ofrece la posibilidad de implementar sus switches empresariales de Cisco y puntos de acceso inalámbricos en su red y gestionar su infraestructura desde un dispositivo móvil.

#### **Prerequisites**

En el momento del lanzamiento de la aplicación, la aplicación solo funcionará para configurar los switches y malla los dispositivos inalámbricos desde el principio. Esto significa que deben ser nuevos, estar listos para usar o restablecer los parámetros de fábrica.

Si necesita realizar un reinicio de fábrica, simplemente puede mantener pulsado el botón de reinicio del dispositivo durante 15 a 20 segundos. Si desea obtener instrucciones más detalladas, haga clic en los siguientes enlaces:

- [Restablecer un switch Cisco Business serie 350 manualmente o a través de la CLI](https://www.cisco.com/c/es_mx/support/docs/smb/switches/Cisco-Business-Switching/kmgmt-2542-how-to-manually-reload-or-reset-a-switch-through-the-command-cbs.html)
- [Restablecer un punto de acceso CBW de nuevo a la configuración predeterminada de](/content/en/us/support/docs/smb/wireless/CB-Wireless-Mesh/2120-reset-to-factory-default-cbw.html) [fábrica](/content/en/us/support/docs/smb/wireless/CB-Wireless-Mesh/2120-reset-to-factory-default-cbw.html)

### Introducción a la aplicación

El logotipo de la aplicación Cisco Business Mobile se puede descargar de la App Store de Apple. Descargue esta aplicación para comenzar y siga los pasos [Día cero de](https://www.cisco.com/c/es_mx/support/docs/smb/cloud-and-systems-management/cisco-business-mobile-app/kmgmt3001-Day-Zero-Config-Cisco-Business-Mobile-app.html) [configuración](https://www.cisco.com/c/es_mx/support/docs/smb/cloud-and-systems-management/cisco-business-mobile-app/kmgmt3001-Day-Zero-Config-Cisco-Business-Mobile-app.html).

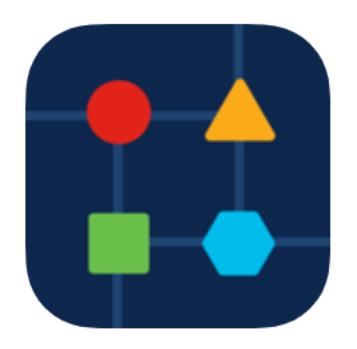

### Todos los sitios

Para acceder a la aplicación, tendrá que estar en línea. Cuando abra la aplicación, se le dirigirá a la pantalla Todos los sitios que muestra la ubicación de cada red. Haga clic en el sitio al que desea acceder.

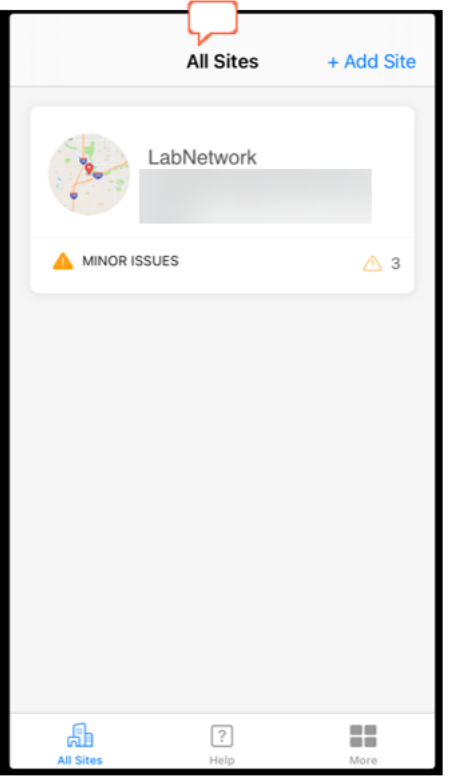

#### Descripción general de las opciones de menú l,

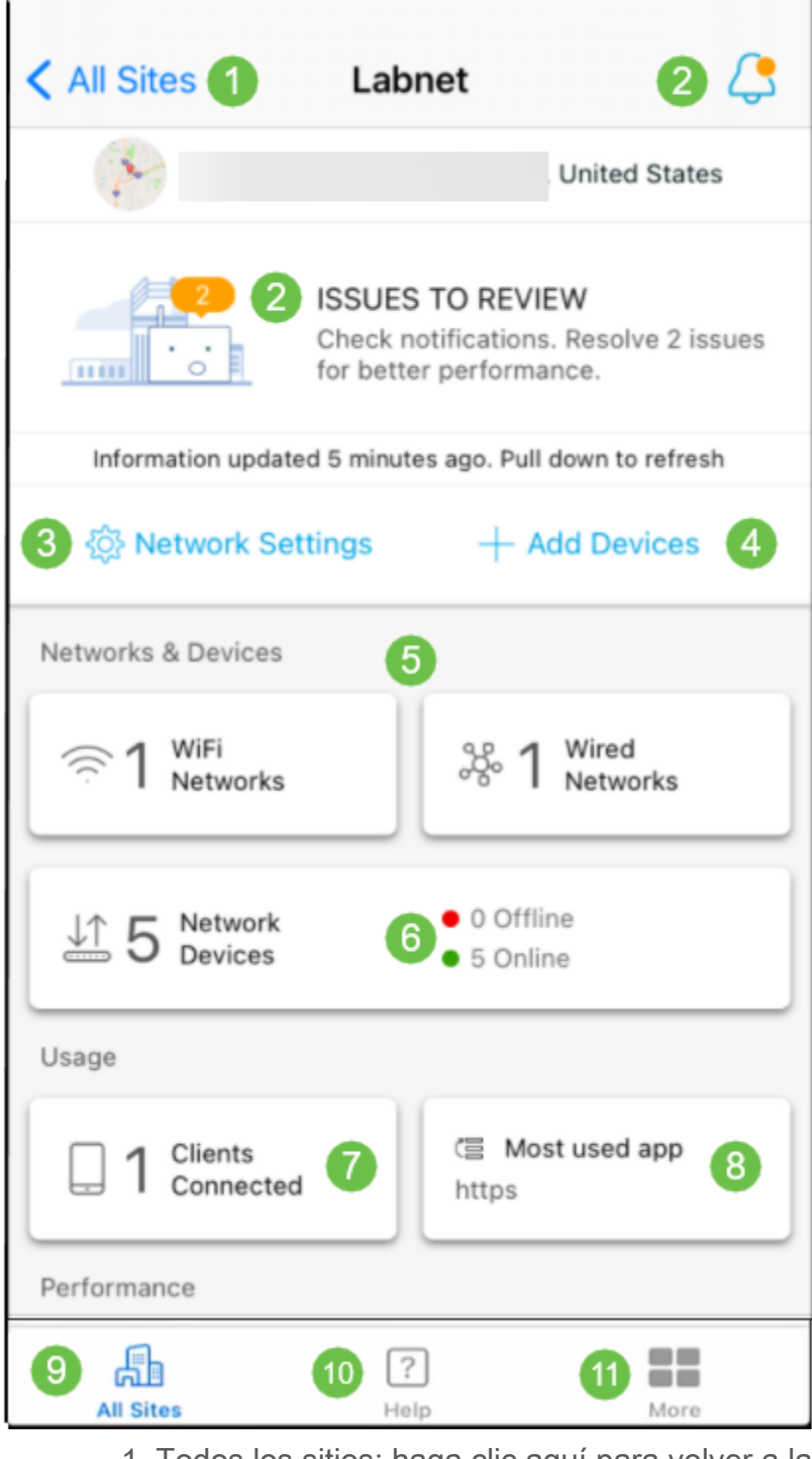

- 1. Todos los sitios: haga clic aquí para volver a la pantalla Todos los sitios.
- 2. Notificaciones: se trata de las dos ubicaciones en las que puede hacer clic para ver los errores y las advertencias detectados por la aplicación.
- 3. Network Settings (Parámetros de red): Haga clic aquí si desea editar los parámetros de red y sitio.
- 4. Add Devices (Agregar dispositivos): Haga clic aquí para buscar dispositivos adicionales y buscar códigos QR/códigos de barras para agregar dispositivos.
- 5. Visualizaciones de información de red: Muestra las redes Wi-Fi y las VLAN configuradas por la aplicación. Esta es una pantalla y no se puede seleccionar.
- 6. Dispositivos de red: muestra y gestiona los dispositivos de red aquí.
- 7. Clientes conectados: aquí se muestra información del cliente y algunos diagnósticos para clientes inalámbricos.
- 8. Visualización de información de aplicaciones más utilizada: la aplicación que ha utilizado el mayor ancho de banda inalámbrico. Esta es una pantalla y no se puede seleccionar.
- 9. Todos los sitios: haga clic para volver a la página *Información general de todos los* sitios.
- 10. Help (Ayuda): Haga clic en esta opción para ver el menú de ayuda.
- 11. Más: haga clic para activar la ID táctil o el reconocimiento facial, activar/desactivar los registros de depuración o buscar información sobre la versión de la aplicación.

¿Busca más artículos sobre la aplicación Cisco Business Mobile? ¡No busque más! Haga clic en cualquiera de las etiquetas siguientes para que se incluya directamente en ese tema. ¡Disfrútalo!

[Resolución de problemas](https://www.cisco.com/c/es_mx/support/docs/smb/cloud-and-systems-management/cisco-business-mobile-app/kmgmt-3003-troubleshooting-cisco-business-mobile-app.html) [Administración de dispositivos](https://www.cisco.com/c/es_mx/support/docs/smb/cloud-and-systems-management/cisco-business-mobile-app/kmgmt3002-Device-Management-Cisco-Business-Mobile-app.html) [Actualización del firmware](https://www.cisco.com/c/es_mx/support/docs/smb/cloud-and-systems-management/cisco-business-mobile-app/kmgmt3029-Upgrade-Firmware-Cisco-Business-Mobile-app.html) [Página de](https://www.cisco.com/c/es_mx/support/docs/smb/cloud-and-systems-management/cisco-business-mobile-app/kmgmt-3026-cisco-business-app-help-page.html) [ayuda](https://www.cisco.com/c/es_mx/support/docs/smb/cloud-and-systems-management/cisco-business-mobile-app/kmgmt-3026-cisco-business-app-help-page.html) [Reinicio de un dispositivo](https://www.cisco.com/c/es_mx/support/docs/smb/cloud-and-systems-management/cisco-business-mobile-app/kmgmt-3023-reboot-device-cisco-business-mobile-app.html) [Registros de depuración](https://www.cisco.com/c/es_mx/support/docs/smb/cloud-and-systems-management/cisco-business-mobile-app/3024-debug-logs-cisco-business-mobile-app.html)